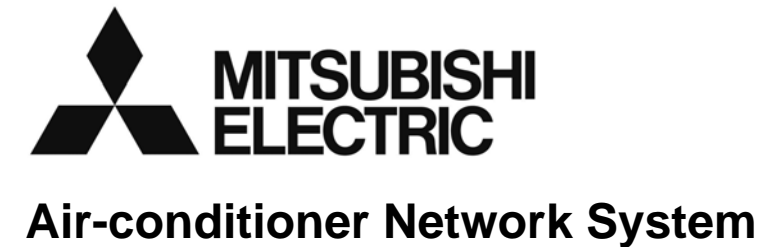

## **Centralized Controller AG-150A GB-50ADA-A GB-50ADA-J** *Instruction Book*

# *(Web browser for User)*

### **Contents**

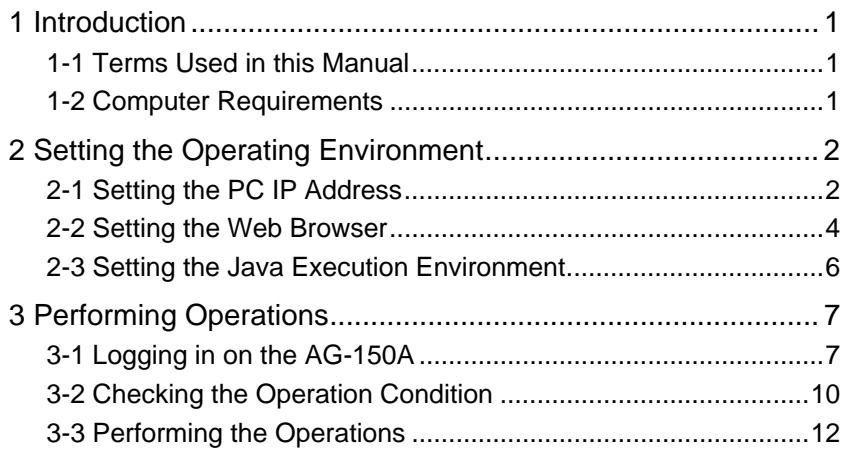

**Before using the controller, please read this Instruction Book carefully to ensure correct operation. Retain this manual for future reference.**

### <span id="page-1-0"></span>**1 Introduction**

Special features of Mitsubishi Electric Corporation's "Centralized Controller AG-150A," "Centralized Controller GB-50ADA-A," and "Centralized Controller GB-50ADA-J" are that a PC connected to a LAN can be used to monitor the operation condition of air conditioners and perform air conditioner operations.

The document explains the procedures to monitor the status of and to operate the centralized controller on the Web browser are described.

Hereinafter, Centralized controller AG-150A, GB-50ADA-A, and GB-50ADA-J, unless otherwise specified, will be called "AG-150A".

- Note: License of "Web Monitor" or "Basic License Pack" is necessary to use the web browser (to operate or monitor the air conditioners). Some licenses are necessary depending on the functions to be used. Register the license key on the LCD screen or on the registration screen.
- Note: A one-day license key can be registered on the LCD screen that allows the user to use the "Web Monitor" only on the day of the registration (not applicable to GB-50ADA-A and GB-50ADA-J). Use this license key to use the initial setting browser, or in any other situations when a temporary license key "Web Monitor" is necessary.

Note: Use a security device such as a VPN router when connecting the AG-150A to the Internet to prevent unauthorized access. Note: "Booster unit" and "Water HEX unit" are referred to as "Air to water".

Note: GB-50ADA-A and GB-50ADA-J cannot be connected to the Expansion Controller (PAC-YG50ECA). Settings or displays of the Expansion Controller cannot be made on the GB-50ADA-A and GB-50ADA-J.

### **1-1 Terms Used in this Manual**

- "Click" refers to the action of positioning the mouse cursor on the object (such as button or folder), pressing down, and releasing the left mouse button once.
- Unless otherwise specified, the example screen images used in this manual are Windows® XP and Internet Explorer 6.0 screen images.

Note: Windows is a registered trademark or trademark of Microsoft Corporation USA in the United States and other countries.

### **1-2 Computer Requirements**

To monitor and operate air conditioners by web browser, computer must include the following requirements.

Table 1-1 Computer Requirements

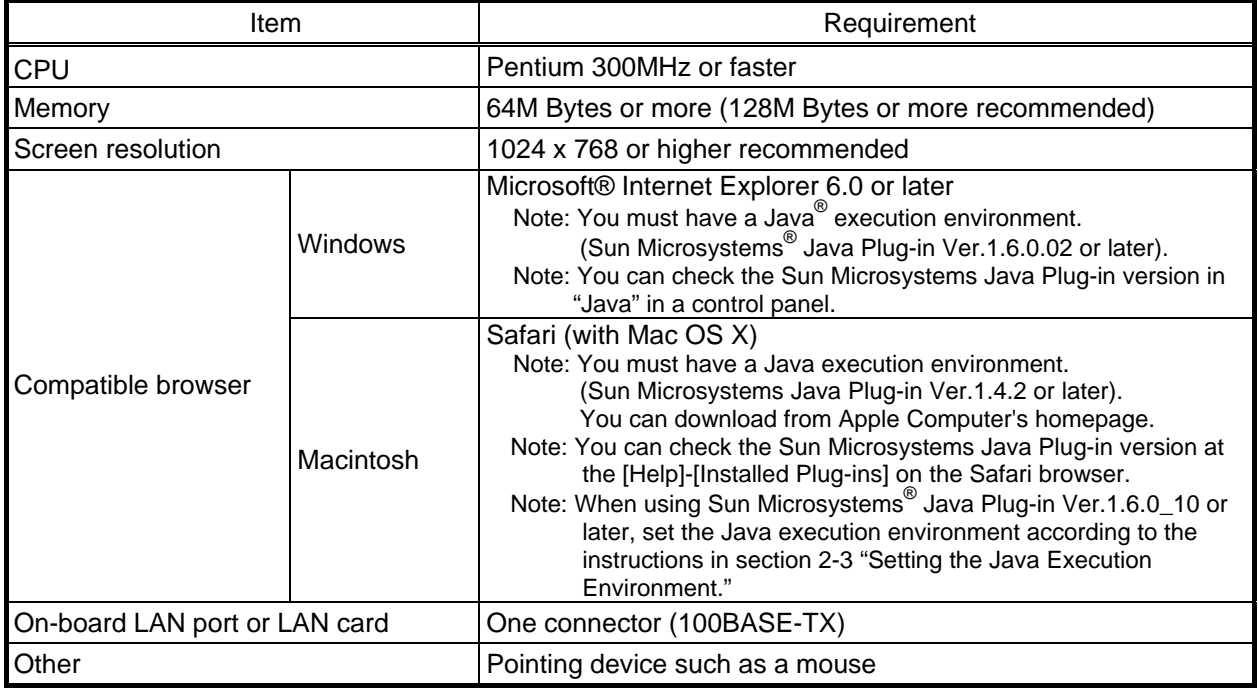

Note: Microsoft is a registered trademark or trademark of Microsoft Corporation USA in the United States and other countries.

Sun Microsystems and Java are trademarks or registered trademarks of Sun Microsystems Inc. in the United States and/or other countries.

### <span id="page-2-0"></span>**2 Setting the Operating Environment**

PC settings and web browser settings required for using a web browser to monitor air conditioner units and perform operations are explained in the following pages.

### **2-1 Setting the PC IP Address**

Set an IP address on the PC that enables AG-150A to connect via a web browser. For instance, if the AG-150A IP address is [192.168.1.1], the PC IP address will need to belong to the same system [192.168.1.101].

If the AG-150A is connected to an existing LAN, ask the LAN administrator to decide what PC IP address to use.

- Note: When using a AG-150A dedicated LAN, it is recommended that the AG-150A main unit be given an IP address within the range [192.168.1.1] - [192.168.1.40] and the PCs that will be connected to the AG-150A be given an IP address within the range [192.168.1.101] - [192.168.1.150]
- (1) Click on [Control Panel] under [Start] to open the Control Panel.
- (2) In the Control Panel window, double click [Network and Dial-up Connections] and the Network and Dial-up Connections window will open. Double click on [Local Area Setting] and the [Local Area Connection Status] dialog will open. Click [Properties].

(3) In the [Local Area Connection Properties] dialog, click [Internet

Protocol] to select it and click the [Properties] button.

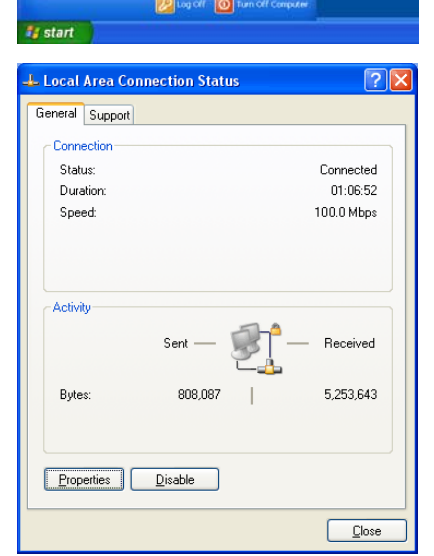

The con A Prices and Fi  $D$  search **D** Run

All Programs

**L. Local Area Connection Properties**  $\sqrt{2}$ General Authentication Advanced Connect using: 3Com 3C920 Integrated Fast Ethernel Configure... This connection uses the following items Client for Microsoft Networks File and Printer Sharing for Microsoft Networks  $\overline{\mathbf{v}}$ **AO** OoS Packet Scheduler Themet Protocol (TCP/IP) Install... Uninstall  $\mathbf{r}$ Properties **Description** -------------<br>Transmission Control Protocol/Internet Protocol. The default<br>wide area network protocol that provides communication<br>across diverse interconnected networks. Show icon in notification area when connected Motify me when this connection has limited or no connectivity  $\overline{\phantom{a}}$  Cancel Г  $0K$ 

(4) In the [Internet Protocol (TCP/IP) Properties] dialog, click [Use the following IP address] and enter the IP address (for example, "192.168.1.101") that you want to set in the IP address field. You normally set [255.255.255.0] as the subnet mask.

Note: Ask your LAN administrator to provide the IP addresses and subnet mask.

(5) Click the [OK] button to close this dialog, and then close the other open dialogs to complete the network setting.

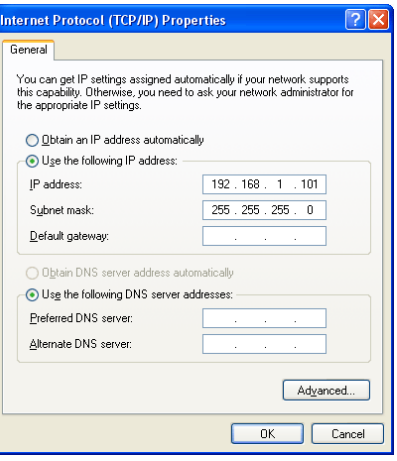

### <span id="page-4-0"></span>**2-2 Setting the Web Browser**

**Use a security device such as a VPN router when connecting the AG-150A to the Internet to prevent unauthorized access.** 

If no security devices are installed, the operation settings may be changed by an unauthorized person without the knowledge of the user.

Necessary web browser settings must be performed to enable the web browser to connect to the AG-150A. Note: The settings and screen images used as examples in this manual are based on Internet Explorer 6.0.

#### **2-2-1 No Internet Connection**

Follow the instructions below to make the web browser environment settings when using the PC with no Internet connection for monitoring and operating the air conditioners.

(1) Click the web browser menu item [Tools] and then click [Internet Options…] to select.

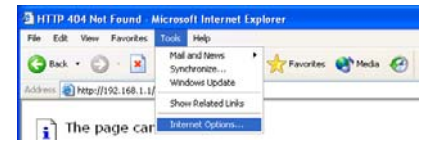

- (2) In the [Internet Options] tabbed dialog, click the [Connections] tab to display.
	- (3) Select [Never dial a connection] in the Dial-up settings section and click the [OK] button to close the dialog.

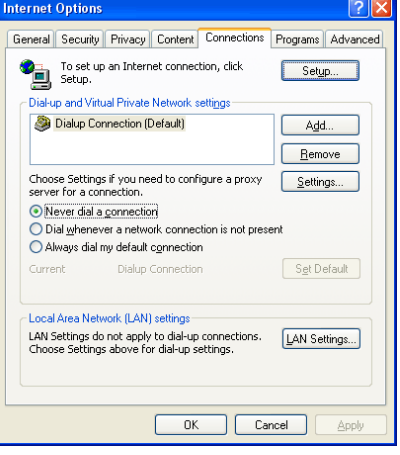

#### **2-2-2 Internet Connection Using a Dial-Up**

If the PC you use for monitoring air conditioners and performing operations is going to connect to the Internet via a dial-up connection, use the procedure given below to set the web browser environment settings.

By performing these settings, a message will appear asking whether or not to use a dial-up connection when an Internet connection is necessary. When connecting to the Internet, follow the directions below.

- (1) Click the web browser menu item [Tools] and then click [Internet Options…] to select.
- (2) In the [Internet Options] tabbed dialog, click the [Connections] tab to display.
- (3) Select [Dial whenever a network connection is not present] in the Dial-up settings section and click the [OK] button to close the dialog.

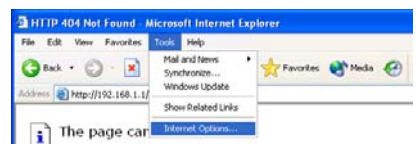

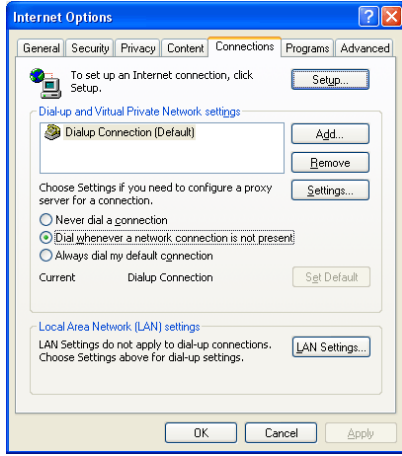

#### **2-2-3 Connecting to the Internet using a proxy server (Using an existing LAN)**

If the PC you use for monitoring air conditioners and performing operations is going to access the Internet via proxy server by connecting to an existing LAN such as a LAN within your company, use the procedure given below to set the web browser environment settings.

By performing these settings, your PC will connect to a proxy server only when connecting to the Internet.

- (1) Click the web browser menu item [Tools] and then click [Internet Options…] to select.
- (2) In the [Internet Options] tabbed dialog, click the [Connections] tab to display.
- (3) Select [Never dial a connection] in the Dial-up setting section.
- (4) Click the [LAN Setting ...] button in the Local Area Network (LAN) settings section to display the Local Area Network (LAN) Settings dialog.
- (5) In the Local Area Network (LAN) Settings dialog, check [Bypass proxy server for local addresses] and click the [Advanced...] button.

- (6) Enter the IP address for the AG-150A (e.g. 192.168.1.1) in the Exceptions field of the Proxy Setting dialog and click the [OK] button to close the dialog and then close the other open dialogs to complete the setting.
	- Note: If connecting to more than one AG-150A, you can specify multiple IP addresses like [192.168.1.1; 192.168.1.2], however, it is also possible to use the asterisk (\*) and specify [192.168.1\*].

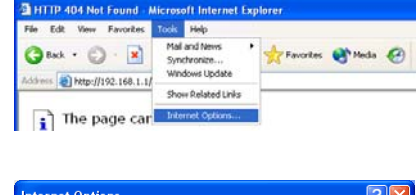

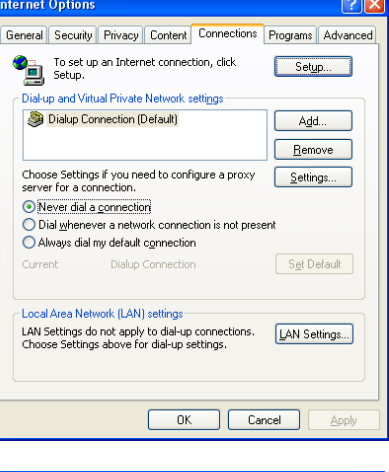

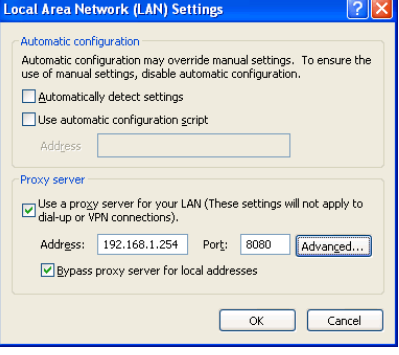

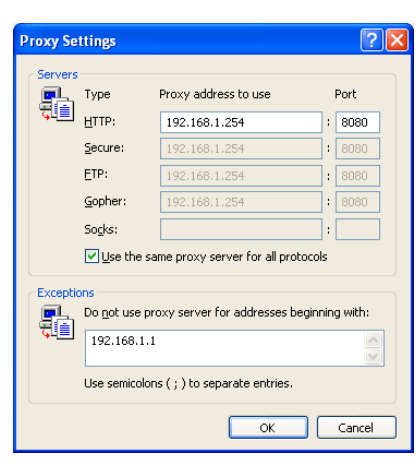

### <span id="page-6-0"></span>**2-3 Setting the Java Execution Environment**

When using Java Plug-in version 1.6.0\_10 or later, make the following environment settings (not required for version 1.6.0 09 or earlier).

Note: The setting samples and screenshots used in this manual are those of Java Plug-in version 1.6.0\_11.

#### **2-3-1 Disabling the next-generation Java Plug-in**

- (1) Open Java Control Panel by double-clicking Java in the Control Panel.
- (2) In the [Advanced] tab under the [Java Control Panel] screen, click the plus next to [Java Plug-in] to expand the list, and uncheck the checkbox next to [Enable the next-generation Java Plug-in (requires browser restart.)].

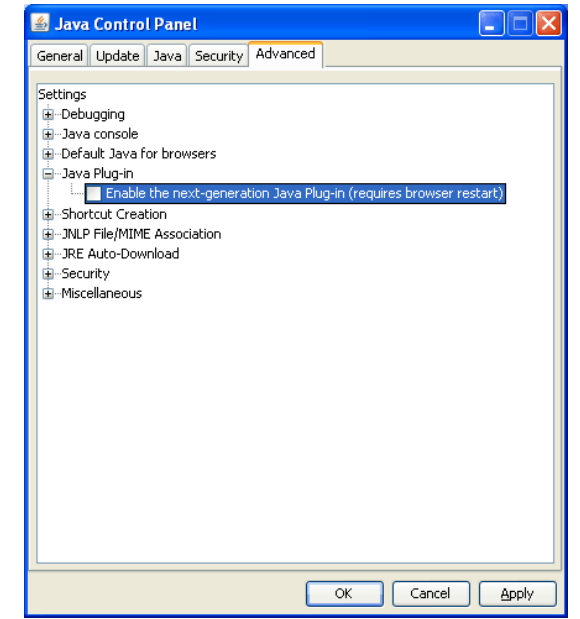

### <span id="page-7-0"></span>**3 Performing Operations**

Text below explains how to connect to the AG-150A and how to monitor and adjust the operation condition of air conditioners. Follow the directions given here when performing operations.

Note: If the AG-150A is restarted due to a power interruption etc., wait until the screen on the AG-150A main unit displays the normal operation screen (it takes several minutes before the normal operation screen is displayed) before using a web browser to access the AG-150A. If access is attempted while the AG-150A is still starting up, the most recent data might not be displayed or communication errors could occur.

Note: Default IP address of AG-150A is "192.168.1.1". (Factory setting)

### **3-1 Logging in on the AG-150A**

#### **3-1-1 Logging in on the AG-150A**

(1) Enter the web page address in the address field of the web browser as follows:

#### **http://[IP address of the AG-150A]/index.html**

Press the [Enter] key on the keyboard. A screen appears for login.

Note: For example, type "http://192.168.1.1/index.html" if the AG-150A IP address is [192.168.1.1].

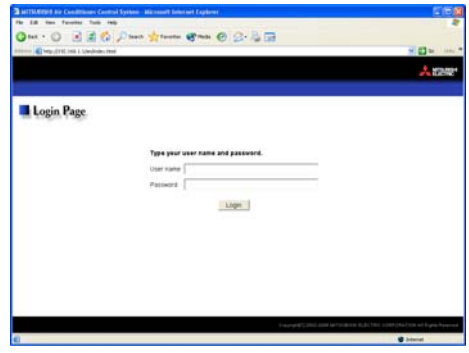

(2) To make connection easier for the next time, click the web browser menu item [Favorites], click [Add to Favorites], then add the address to the Favorites folder. Once this address is added to the Favorites folder, it is not necessary to input the address of (1). Simply select it from the Favorites folder and the AG-150A page will appear.

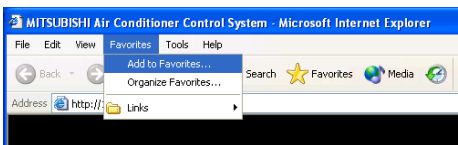

(3) Enter the user name and the password in the login screen, and click the [Login] button. The screen for monitoring the operation condition will appear. An explanation on how to perform operations in the normal operation screen begins from the next page.

Note: Consult your administrator for your user name and password.

Note: The Web page is displayed in the same language as the computer uses and it is also possible to display the Web page in other languages by entering the following Web page addresses.

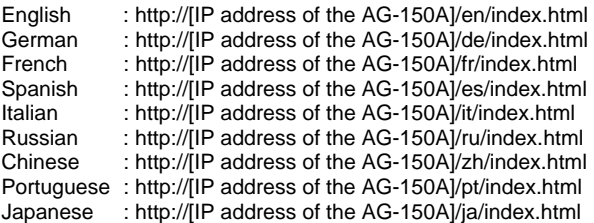

#### **3-1-2 Encrypting the communication data and login on the AG-150A**

AG-150A can encrypt communication data using HTTPS (SSL).

When connecting the AG-150A to the LAN that can be accessed by the general public, it is recommended that the following settings be made so that the units are monitored and controlled on the encrypted Web page.

Note: Depending on the operating system or the version of Java, HTTPS encrypted messages may not be handled correctly. If this happens, use a HTTP connection to monitor and control the units as noted in the section above.

(1) Go to [Tools]->[Internet Options]->[Advanced], and make the following settings.

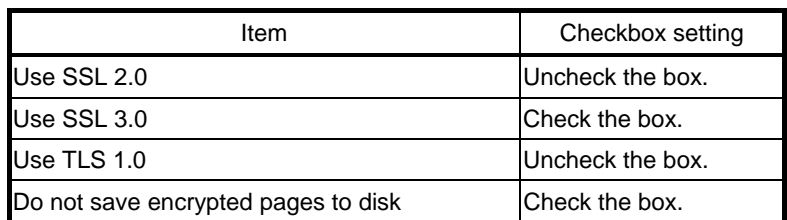

Note: Some of the settings may have different names depending on the Web browser version.

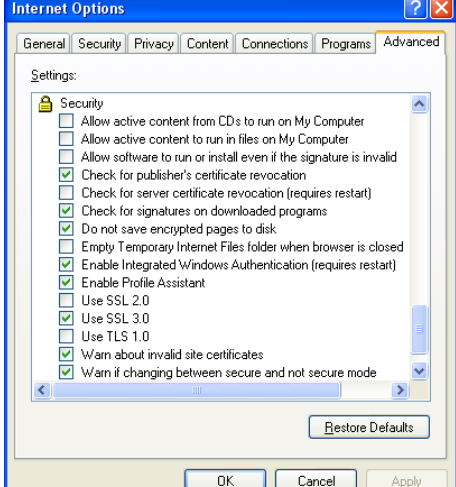

(2) Click on [Java] in the Control Panel, and make the settings for the items under [Security] in the [Advanced] tab.

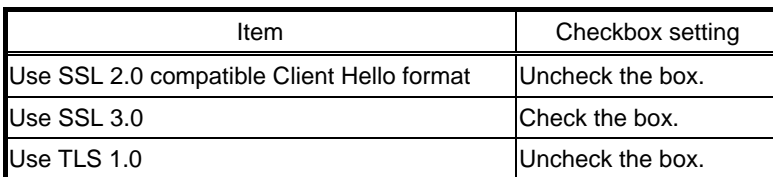

Note: Some of the settings may have different names depending on the Java version.

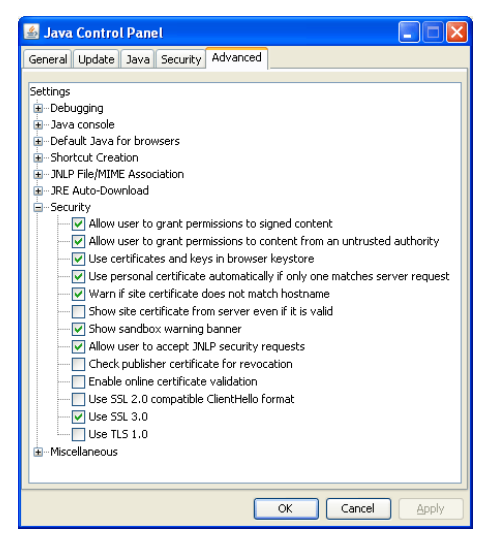

(3) Prefix the Web address with [https], enter the address, and hit the [Enter] (Return) key on the keyboard.

#### **https://[ IP Address of the AG-150A]/index.html**

Note: For example, type "https://192.168.1.1/index.html" if the AG-150A IP address is [192.168.1.1].

If the security alert is disabled as described in the note in the following and the subsequent sections, encrypted date communication will begin, and the Login screen will appear. If the security alert has not been disabled, take the following procedures.

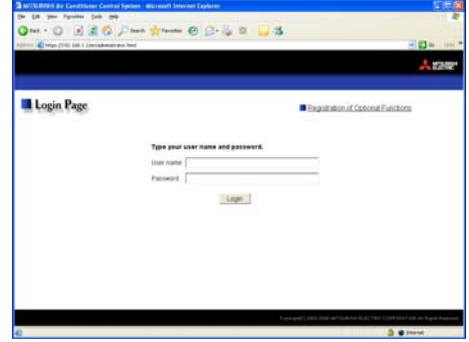

- (4) If the security alert has not been disabled, after entering the web address and hitting the Enter (Return) key, a security alert message will alert asking if you want to proceed. This is because the AG-150A uses the self-authentication system. Click [Yes] and proceed.
	- Note: Disable the security alert that appears every time the browser is opened, take the following two steps:
		- 1) Register the security certificate and
		- 2) Change the Web browser's option settings

To register the security certificate, click the [View Certificate] button on the security alert window to display the certificate, click on the [Install Certificate] button, and add the certificate to the Trusted Root Certification Authorities store. Just follow the prompts of the Import Wizard.

Go to [Tools]->[Internet Options]->[Advanced], and make the following settings for the Web browser.

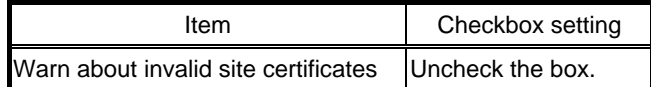

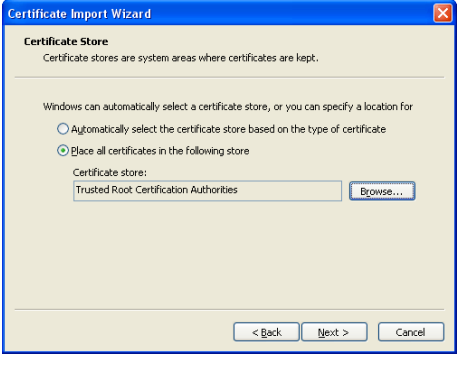

The web site's certificate cannot be verified. Do you

 $Yes$   $No$ 

**Warning - Security** 

want to continue?

192.168.1.1 Publisher: Mitsubishi Electric Corporatio Aways trust content from this publisher.

The certificate cannot be verified by a trusted source

- (5) A Java security alert message will appear after you click [Yes] in step (4) above, click [Yes] again to proceed.
	- Note: To disable the security alert message that appears every time the browser is opened, check the check box next to [Always trust content from this publisher], and click [Yes]. The browser may need to be restarted to reflect the change.
	- Note: If the window shown on the right does not appear and connection fails, the certificate needs to be added to the Java certificate list. Click the [View Certificate] button on the screen in step (4) to display the certificate, click on the [Copy to File] on the [Details] page, and save the

certificate in any desired location in the DER format. Open [Java] in the Control Panel, click on the [Certificates] button on the [Security] page to bring up the certificate registration screen. On the screen, select [Secure Site], click on the [Import] button, change the File of type to [All Files], and select the saved certificate. Now the certificate has been added to the Java certificate list.

(6) If a connection is successfully made, the login window will appear. All communication with the AG-150A will be encrypted. The Web addresses for general users and in each language will have the web address in the previous section with "http" changed to "https".

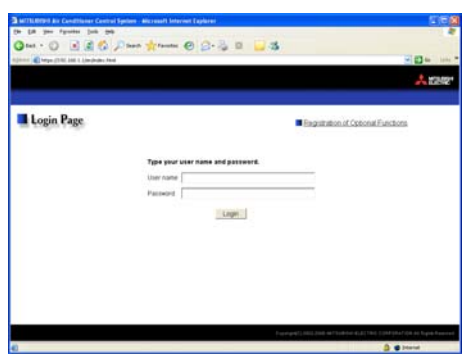

### <span id="page-10-0"></span>**3-2 Checking the Operation Condition**

When you login correctly using the Login Screen, the screen used to monitor the operation conditions of air conditioner and general equipment and hot water supply groups will appear. If you wish to operate, click the group icon to switch to the operation screen.

Note: The operation condition display will not update automatically. If you wish to view the very latest condition, click [Update] on each screen.

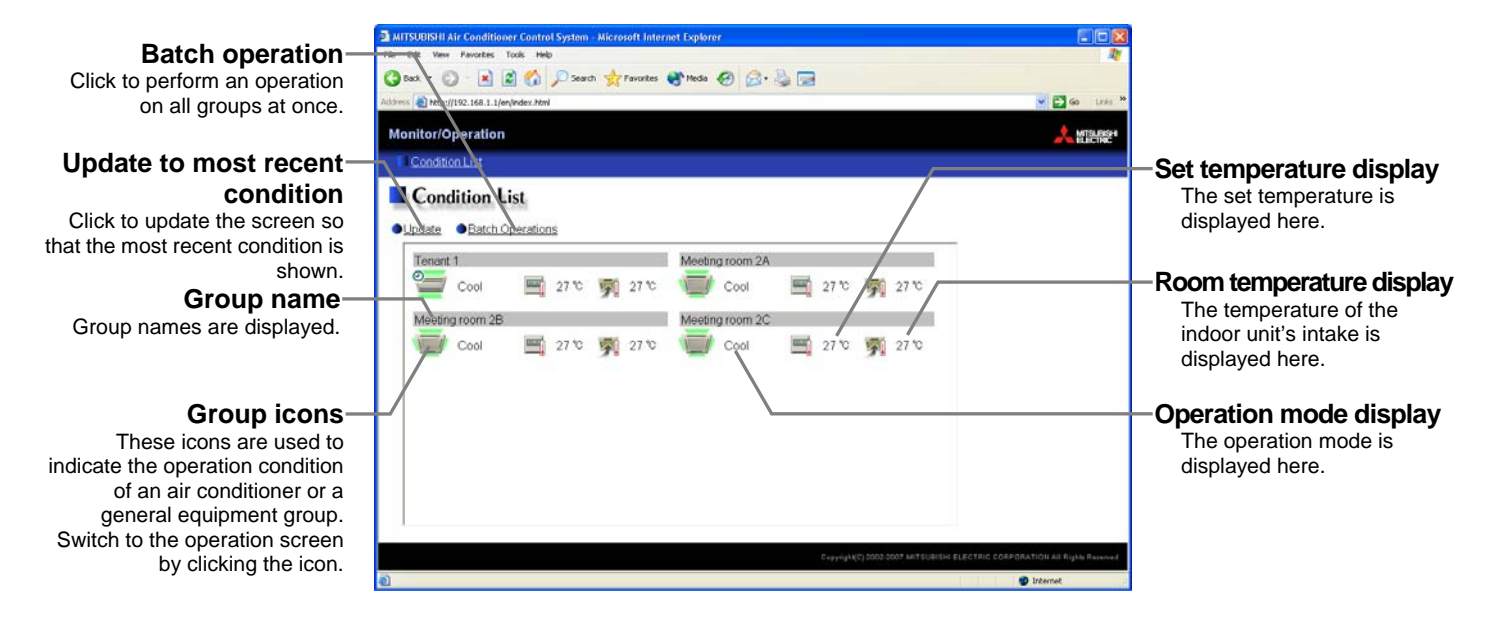

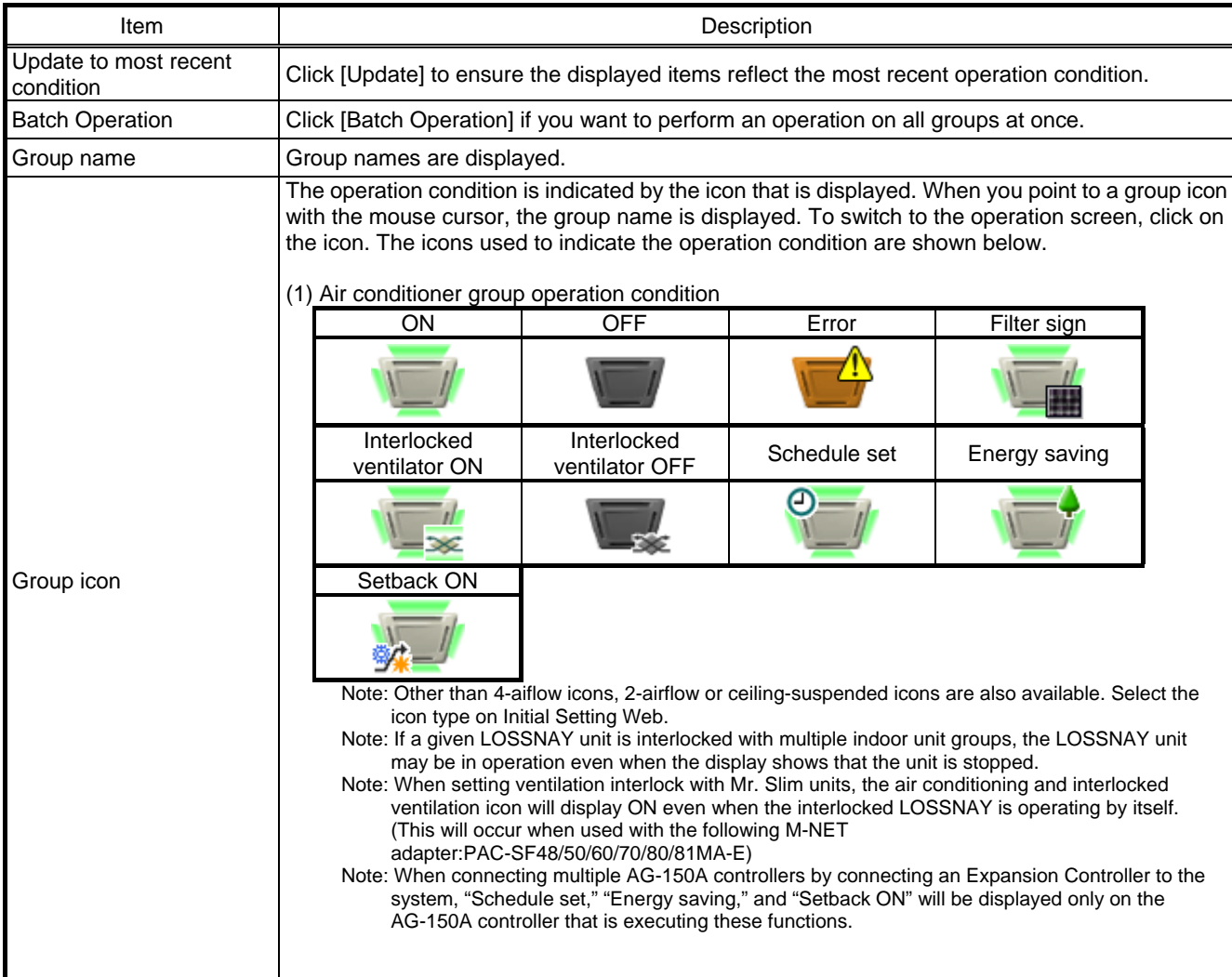

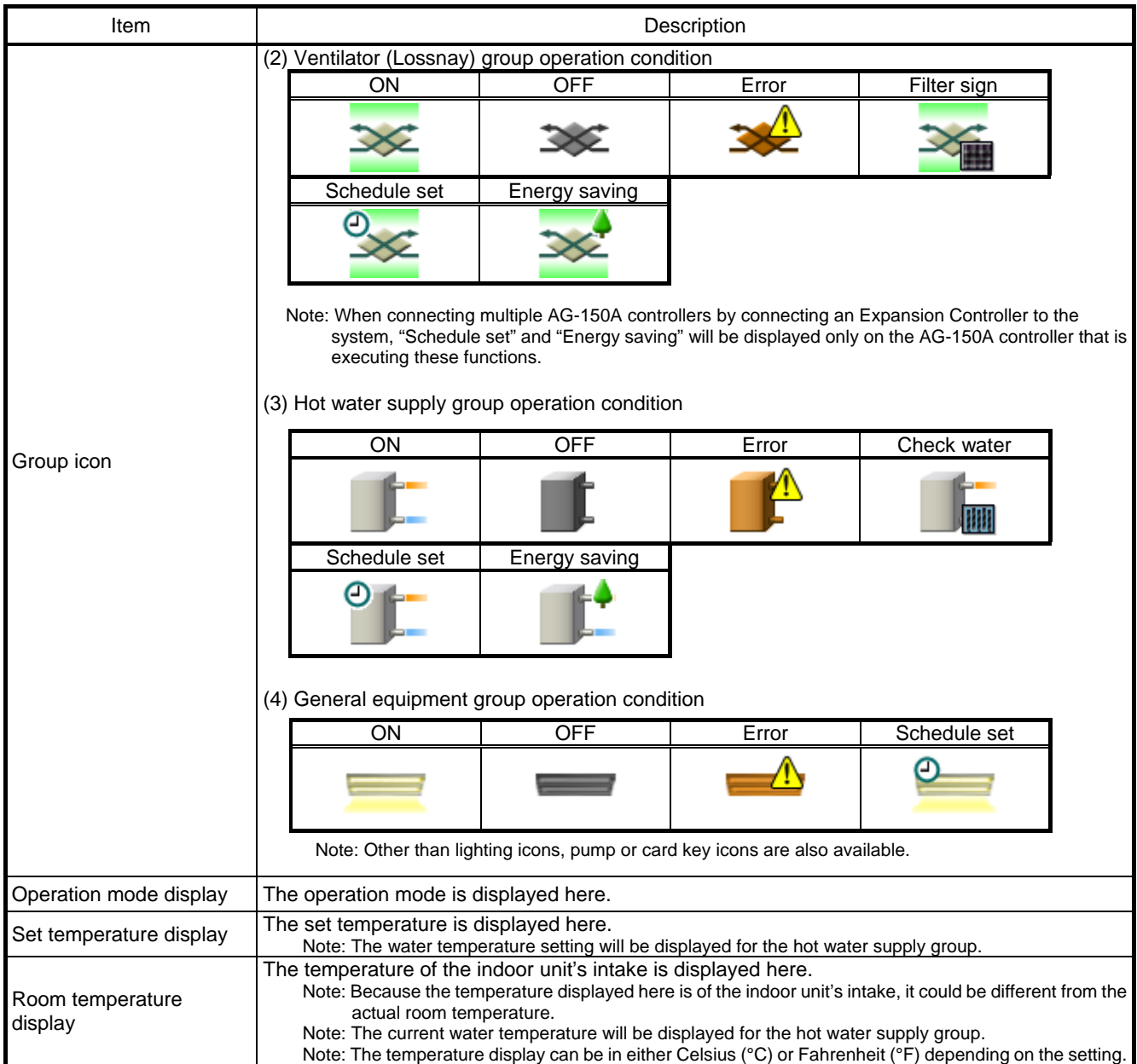

### <span id="page-12-0"></span>**3-3 Performing the Operations**

Text below explains how to perform air conditioner or general equipment or hot water supply operations.

#### **3-3-1 Performing the operations that target one group**

When you click on a group icon in the operation condition monitoring screen, the operation screen for that group will appear. The items shown in this screen are the current operation conditions. Modify the items you want to change and click [OK] to confirm the operation details. Click [Cancel] to return to the previous screen without making any changes.

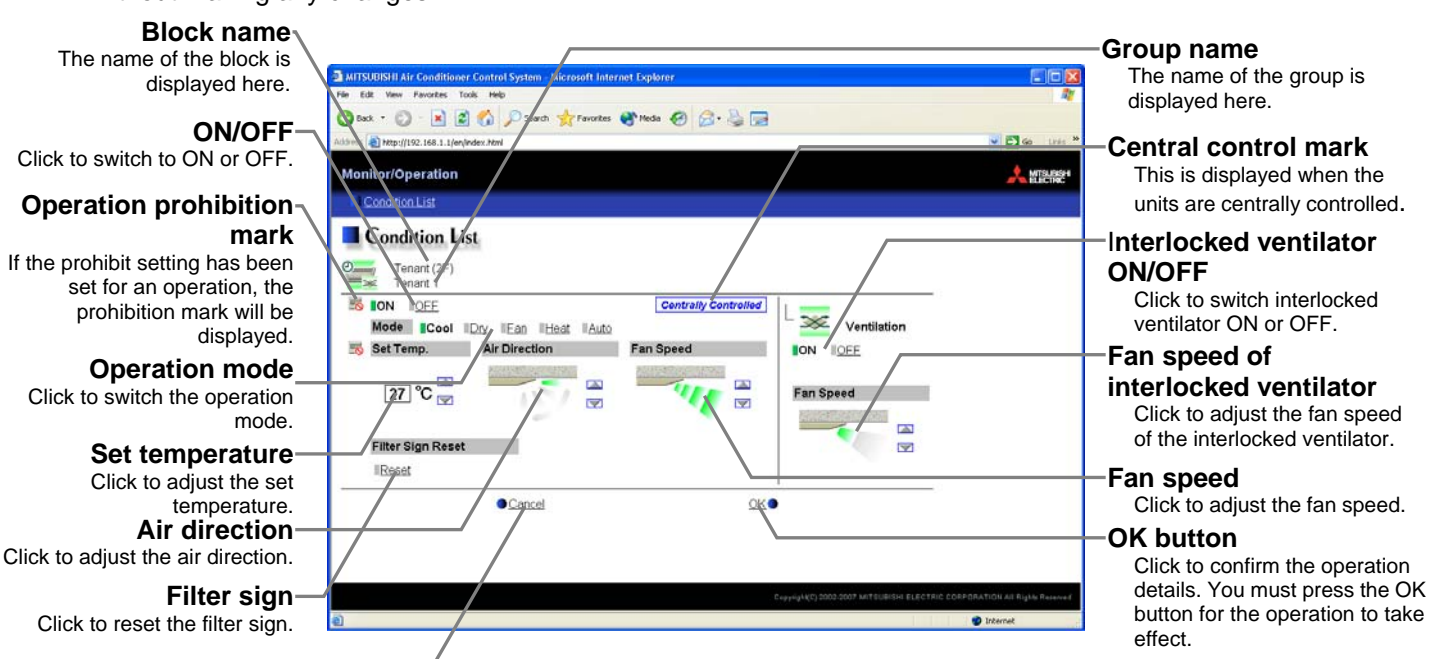

#### **Cancel button**

Click to cancel all operations.

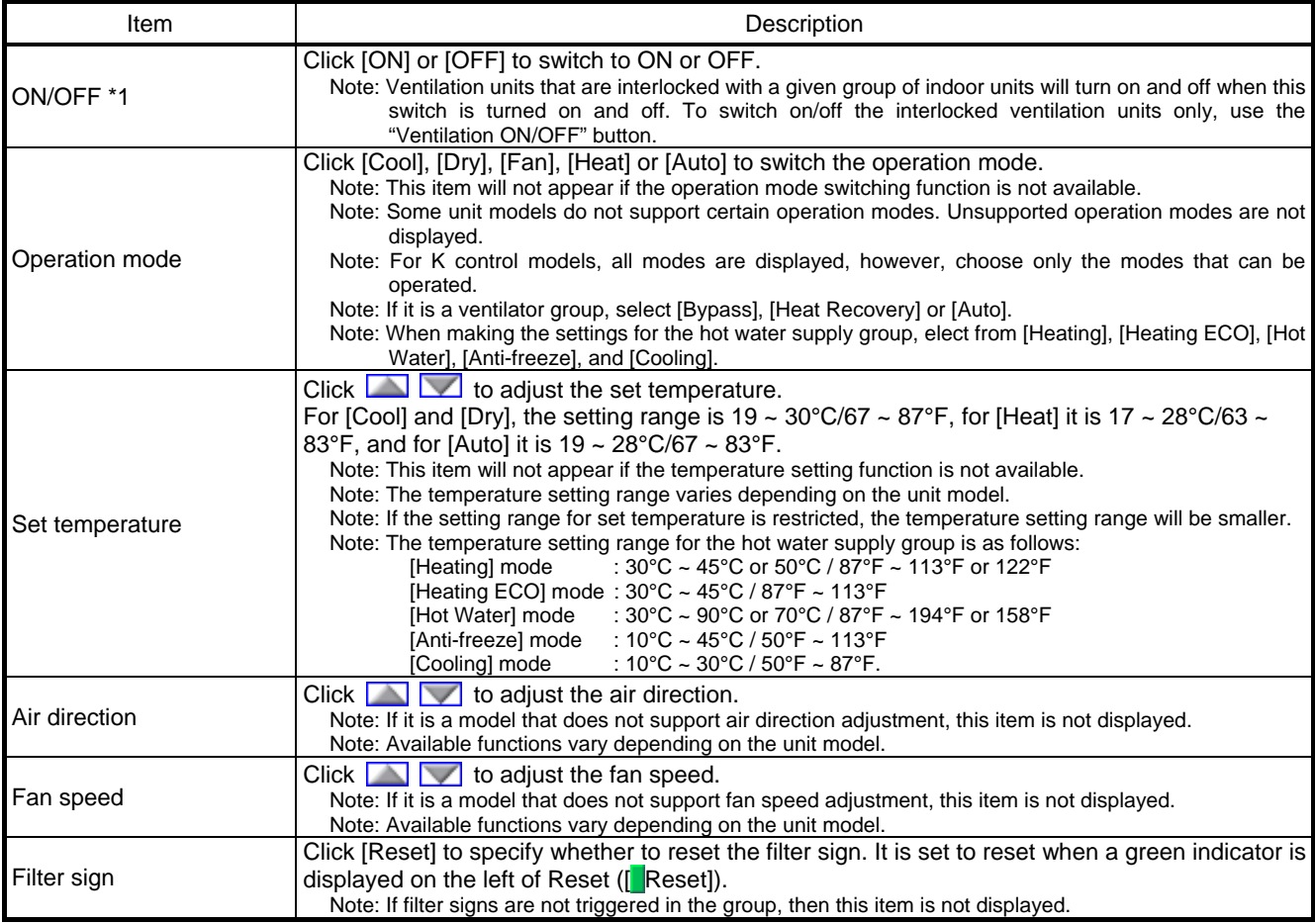

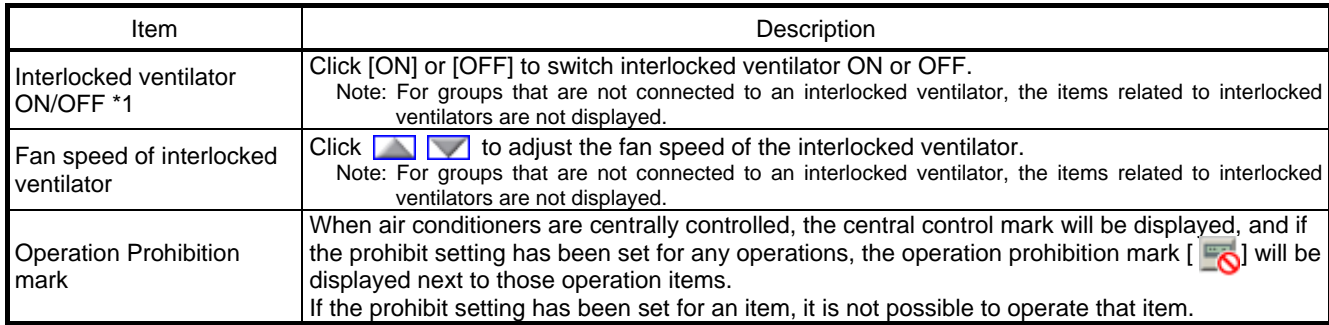

\*1: The change on the interlock setting between the indoor and LOSSNAY units made on the indoor unit side will not be reflected on the LOSSNAY unit side on the screen until the OK is pressed and the change is saved. The actual interlock setting, however, is immediately effective, so as soon as the interlock setting on the indoor unit side is set to ON, the LOSSNAY unit will go into operation when one or more indoor units go into operation regardless of the display on the screen.

#### **3-3-2 Adjusting the operation conditions that target all groups**

(1) Click [Batch Operation] from the operation condition monitoring screen that displays all groups in a list. When air conditioner groups, ventilator (LOSSNAY) groups, and general equipment groups exist together in the List, a new screen will appear to select the group. Click one of the [All air-conditioners], [All LOSSNAY], [All hot water supply], or [Other Equipment] and the screen to set the batch operation will appear.

If there is only air conditioner groups or only LOSSNAY groups or only hot water supply groups or only general equipment groups, this selection screen will not appear.

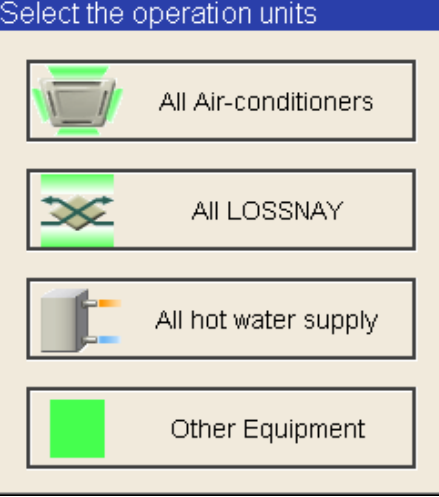

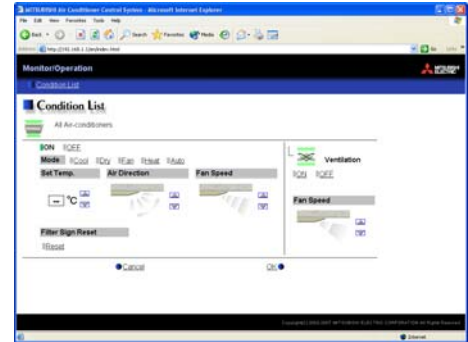

(2) After you have made the settings on the screen for batch operation, click [OK] and only the items for which operation was performed will be sent to all the air conditioner, ventilator (LOSSNAY) groups, hot water supply groups or general equipment groups.

To return to the previous screen without performing any operations, click [Cancel].

Note: If the setting range for set temperature is restricted, the temperature setting range will be smaller.

Note: If operation of an item has been prohibited, then operation is not possible for that item.

This product is designed and intended for use in the residential, commercial and light-industrial environment.

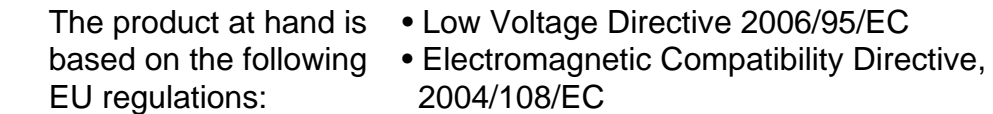

Please be sure to put the contact address/telephone number on this manual before handing it to the customer.

### **A MITSUBISHI ELECTRIC CORPORATION**

 **HEAD OFFICE:** TOKYO BLDG. , 2-7-3, MARUNOUCHI, CHIYODA-KU, TOKYO 100-8310, JAPAN